# Contents

| Prior To Use                   | 1 |
|--------------------------------|---|
| Congratulations                | 1 |
| Safety Precautions             | 1 |
| Unpacking                      | 2 |
| Phone Layout and Keys Function | 2 |
| LCD Window Icons Description   | 4 |
| Connecting Lines               | 5 |
| Installing Batteries           | 5 |
| Charging Handset               | 6 |
| Using Handset Carrying Clip    | 6 |
| Turning Handset On/Off         | 7 |

# Part One: Cordless Phone

| Basic Functions 9        |
|--------------------------|
| Making a Call 9          |
| Receiving a Call 9       |
| Muting the Microphone 10 |
| Adjusting Audio Volume   |
| Ringer Setting 11        |
| CID Book                 |
| Key Lock 14              |
| Selecting a Language 14  |
| HS Name                  |
| Auto Answer15            |
| Paging 16                |
| Dial Mode 16             |
| Handsfree 17             |
| Flash Signal 17          |

# Part Two: VoIP Phone

| Installation                                     | 30 |
|--------------------------------------------------|----|
| Operations · · · · · · · · · · · · · · · · · · · | 30 |
| Making an IP Call                                | 30 |
| Last Number Redial                               | 31 |
| Phone Book                                       | 32 |
| Call Transfer                                    | 35 |
| Three-way Conference Call                        | 35 |
| Configuration with Web                           | 36 |
| User Verification                                | 37 |

29

| Configuration Menu         | 38 |
|----------------------------|----|
| Current State              | 39 |
| Wizard Configuration       | 40 |
| MMI Setting                | 42 |
| Network Configuration      | 43 |
| Wide Area Network (WAN)    | 43 |
| Local Area Network (LAN)   | 44 |
| QoS Settings               | 45 |
| Service Port ·····         | 46 |
| DHCP Setting               | 47 |
| Time Setting (SNTP)        | 48 |
| VoIP Configuration         | 50 |
| SIP Configuration          | 50 |
| Advanced SIP Configuration | 52 |
| IAX2 Configuration         |    |
| SIP Stun Configuration     |    |
| Dial Peer                  | 58 |
| Phone Configuration        | 61 |
| DSP Configuration          | 61 |
| Call Service Configuration | 63 |
| Digital Map ·····          | 65 |
| Maintenance                | 67 |
| Auto Provision             | 67 |
| Syslog Configuration       | 68 |
| Configuration              |    |
| Update                     | 69 |
| Account Configuration      |    |
| Reboot                     |    |
| Security                   | 72 |
| System Logout              | 78 |
| Feature List               | 79 |
| Troubleshooting            | 80 |

# Troubleshooting

| Symptom                                                          | Check & Remedy                                                                                                    |
|------------------------------------------------------------------|----------------------------------------------------------------------------------------------------|
| No operation                                                     | <ul> <li>Check that the power adapter is properly connected.</li> <li>Check that the telephone line cord is properly connected.</li> <li>Check that the handset is fully charged.</li> <li>Check that the handset batteries are installed properly.</li> </ul>                          |
| No dial tone                                                     | <ul> <li>Check that the telephone line cord is properly connected.</li> <li>Check that the power adapter is properly connected.</li> </ul>                                                                                                    |
| Nothing appears<br>on the display                                | <ul> <li>Check that the handset batteries are installed properly.</li> <li>Check that the handset batteries in full power.</li> <li>Check that the handset is on.</li> </ul>                                                                                                    |
| Handset seems<br>to have very short<br>battery life              | <ul> <li>Clean the charge contacts.</li> <li>Consistently short battery life may indicate that replacement of the batteries is necessary.</li> <li>Make sure the right batteries be used.</li> </ul>                                                                                    |
| Caller's number<br>is not displayed                              | <ul> <li>Make sure you have subscribed to a Caller ID service via your network provider.</li> <li>The caller may have withheld their details.</li> <li>Let the phone ring a couple of times as there may be a delay in receiving the Caller ID information.</li> </ul>                  |
| The static IP of the<br>WAN and the LAN<br>can't be configured   | • Check that when the phone in the NAT mode (not Bridge mode), the WAN Port IP is different from the LAN Port IP. For example, if the LAN Port IP Address is 192.168.1.X, then please don't configure the WAN Port IP Address to 192.168.1.X.                                           |
| During a conversation,<br>the phone sends busy<br>tones suddenly | • Check that the network and the connection of the phone and<br>the cable. Because the phone can detect whether the current<br>network is normal or not automatically. If the phone's network<br>is disconnected during the conversation, so the phone will<br>send busy tones to warn. |

# **Prior To Use**

# Congratulations

on purchasing this VoIP (Voice over Internet Protocol) cordless phone. The phone enables carrier class residential and business IP Telephony services to be delivered over broadband or high-speed Internet connections. Moreover, it can be used as a ordinary DECT (Digital Enhanced Cordless Telecommunication) Phone. Similarly to GSM, this technology allows you to get the benefits of the digital wireless communication systems, which are better protected against interferences, tapping and intrusions.

# Safety Precautions

To reduce the risk of electrical shock and injury, please follow these basic safety precautions before using the phone.

- 1. Carefully read and observe the instructions in this manual.
- 2. Follow all warnings marked on the unit.
- 3. When cleaning, unplug the phone first, then use a damp cloth to wipe. Do not use liquid or aerosol cleaners.
- 4. Do not place objects on the line cord that may cause damage.
- 5. Do not use this phone in wet surroundings or environments where there is a risk of explosion.
- 6. Avoid spilling of any liquid on the phone.
- 7. Unplug this phone from the wall outlet and refer servicing to qualified service personnel only.
- Pay attention to the polarity of the batteries, insert the rechargeable batteries in accordance with polarity symbols (this instruction is found in the installing batteries section.)
- 9. Use only **the batteries indicated in the User's Manual**. Never use other ordinary batteries or conventional alkaline batteries. Otherwise this may not only cause personal injuries but also damage to the unit.
- 10. Do not mix exhausted batteries with full batteries. Exhausted batteries shall not be disposed of with the usual household waste or in a fire.
- 11. If you are sure you will not be going to use the handset over a month, please take out the batteries from the battery compartment.

#### 12. Use only the power supply indicated in the User's Manual.

- 13. Keep the phone out of the reach of children.
- 14. Use the phone only in the described manner.
- 15. Stop using the phone if it becomes damaged.
- 16. The phone is designed to work with in a temperature range from 0  $^\circ C$  to 40  $^\circ C.$

# Unpacking

Once you have unpacked your phone, make sure that all the parts shown below are available. If any pieces are missing or broken, please promptly call your dealer.

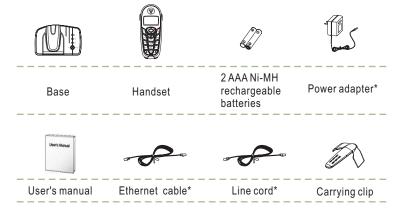

\*The shape of the plugs can vary according to each country's specification.

# Phone Layout and Keys Function

# Base

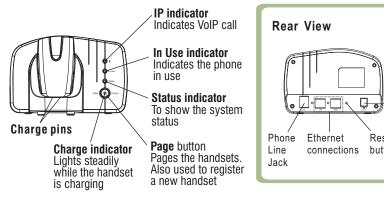

# -Power Jack Reset button

# **Feature List**

### **DECT** phone

1.8GHz DECT technology with GAP Up to 5 handsets for optional for one base Up to 4 bases for optional for one handset 10 ring tones and volume selectable (5 levels + off) Kev tone ON/OFF selectable Full handsfree speakerphone Internal call Call transfer 3-way conference call Receiver/Speaker volume adjustable (5 levels) Mute PIN protection Redial, Flash, Pause TONE/PULSE dialing mode selectable FLASH time selectable

### **IP** phone

SIP Features:

- Proxy and Register
- SIP domain
- DNS name of SIP server
- NAT transverse. STUN
- NAT transverse, SIP Express router
- Public Server/Private server. Dual public server
- Each password for each number
- SIP Call forward/transfer/holding/waiting
- Peer to peer SIP call

#### Networks Features:

- WAN/LAN port with Router or Bridge Mode
- Under Bridge mode, Access internet by using NAT through PPPoE
- PPPoE for xDSL, automatically keep alive
- DHCP Client on WAN
- DHCP server on LAN
- DHCP Client with 2 servers IP

#### Call duration display Date & Time setting Keypad lock 9 languages selectable Auto answer ON/OFF selectable Alarm clock include snooze option Handset Name setting LCD backlight

#### Caller ID:

FSK and DTMF dual system Caller ID Caller ID / Call Waiting Caller ID list with up to 40 entries Incoming calls number can be added to phonebook or deleted New call indicator

- DNS relay on LAN
- Auto configuration on LAN for IP and DHCP server

#### Call Control Features:

- Phone Book with up to 50 groups
- 9 VIP ring tones setting for phonebook entries
- Call routing table for Phone Book
- Multi numbers for same phone
- Public/Private number for phone
- HOTLINE Service, Pick up phone, dial immediatelv
- Redial book with up to 10 entries
- Black list for reject authenticated call
- Empty calling number reject service
- Limit dialing out number list
- No Disturb
- Caller ID display
- Call forward with no condition busy
- Call transfer
- 3-way talking service
- Dial out authentication

# System Logout

|       | System Logout                                       |  |
|-------|-----------------------------------------------------|--|
| ogout |                                                     |  |
|       | Press the "Logo <u>ut" button to</u> Logout Phone ! |  |
|       | Logout                                              |  |

If you want to exit, click the "Logout" button.

Phone Layout and Keys Function (continued)

### Handset

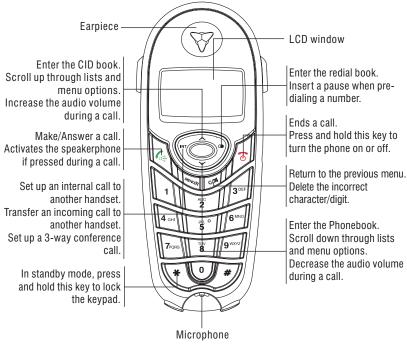

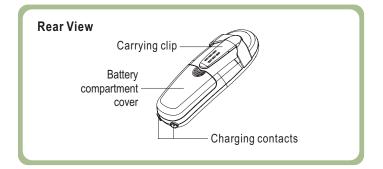

### LCD Window Icons Description

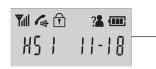

This area displays in-use information such as the other party's number, call duration, menus, -etc. In standby mode, it displays the handset number, the signal strength icon, battery status icon and the current time.

**Y**ill

A

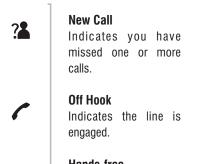

# Hands-free

**Battery Icon** 

Indicates the handsfree function is enabled.

# 

Indicates battery charge level.

# Signal Icon Indicates the current signal strength. If the handset is too far from the base, this icon will blink on the LCD.

# Keypad Lock

This icon appears when the keypad is locked.

# 4. VPN Tunnel

| MMI FILTER F                 |         | AT VPN    |                  |                   |
|------------------------------|---------|-----------|------------------|-------------------|
| The second second            |         |           |                  |                   |
| VPN IP                       |         |           |                  |                   |
|                              |         |           | 0.0.0.0          |                   |
| And the second second second |         |           |                  |                   |
| VPN Mode                     |         | 1.0000000 |                  | The second second |
| C UDP Tunnel                 |         | C L2TP    |                  | F Enable VPN      |
| UDP Tunnel                   |         |           |                  |                   |
| VPN Server Addr              | 0.0.0.0 |           | VPN Server Port  | 80                |
| Server Group ID              | D VPN   |           | Server Area Code | 12345             |
| L2TP                         |         |           |                  |                   |
| VPN Server Addr              | 1       | <i>\$</i> | VPN User Name    |                   |
| VPN Password                 |         |           |                  |                   |
|                              |         |           | APPLY            |                   |
| 1                            |         | 1         | APPLY            |                   |

This function should use our private VPN server software. VPN server addr: fill in VPN server public IP address VPN server port: fill in 12000 if you do not modify the VPN server config

SIP 1 server register address : fill in VPN server VPN address 172.0.0.5 if you do not modify the VPN server config. Others sip parameter needn`t change.

You can only use VPN function in the condition below:

1 It needs to use our VPN software.

2 Operation system should be linux, not windows2003.

2 SIP server software and VPN server software place in one server hardware.

3 SIP side must monitor the VPN tunnel packets.

| Inside Port         |                        | L                    | AN device port for port |
|---------------------|------------------------|----------------------|-------------------------|
| mapping.            |                        |                      |                         |
| Click <u>Add</u> to | add to the list, click | Delete to delete it. |                         |

### **DMZ Setting**

| DMZ Table                                                                                                    |               |  |
|----------------------------------------------------------------------------------------------------|---------------|--|
| Outside IP                                                                                                    | Inside IP     |  |
| 192.168.1.125                                                                                                   | 192.168.10.23 |  |
| DMZ Table Option                                                                                                |               |  |
| A STATE OF A STATE OF A STATE OF A STATE OF A STATE OF A STATE OF A STATE OF A STATE OF A STATE OF A STATE OF A |               |  |
| DMZ Table Option<br>Outside IP<br>Inside IP                                                                     |               |  |

| C          | Dutside IP    |                             | Inside IP                         |
|------------|---------------|-----------------------------|-----------------------------------|
| 1          | 192.168.1.125 |                             | 192.168.10.23                     |
| Outside    | IP            |                             | DMZ outside IP address.           |
| Inside Ip  |               | Di                          | MZ inside IP address.             |
| Outside 1  | (P            | 192.168.1.125 💌             | Select the IP you want to delete, |
| then click | the Delete    | to delete the selected one. |                                   |

# Connecting Lines

- 1.Connect one end of the phone line cord to the phone line jack on the rear of the base, and the other end to a standard phone wall outlet.
- 2. Connect the modular end of the AC power adapter to the power jack of the base, then plug the AC adapter into a standard AC wall outlet.

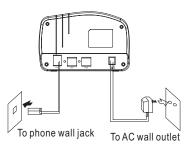

# Installing Batteries

The rechargeable Ni-MH batteries (AAA size) come with your phone. Install the batteries before using your phone.

1. Slide the battery cover in the direction of the arrow and pull it out.

# 2. Insert new batteries as indicated, matching correct polarity (+, -). Note:

Reversing the orientation may damage the handset.

### 3. To replace the battery cover, slide the cover up until it snaps shut.

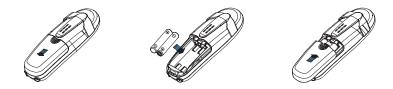

Notes:

- The batteries need to be replaced if they do not recover their full storage capacities after recharging.
- When replacing the batteries, always use good quality Ni-MH re-chargeable batteries. Never use
  other batteries especially conventional alkaline batteries.

# Charging Handset

Important Note: Before initial operation, YOU SHOULD FULLY CHARGE THE HANDSET for about 14-16 hours.

To charge the handset, you should place it on the base.

<u>Result:</u> When you place the handset on the base, the handset automatically turns on and the charge indicator on the base lights up.

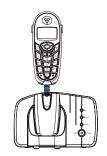

# Using Handset Carrying Clip

The supplied handset carrying clip allows you to conveniently carry the handset with you. It clips easily to your belt, waist band, or shirt pocket.

If you want to remove the carrying clip:

Insert a screw driver along the edge of one of its arms and release the clip. Then lift it off.

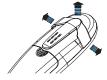

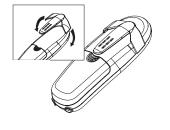

If you want to attach the carrying clip:

clip locks into place.

Attach the carrying clip to the back of

the handset. Make sure that the carrying

# 3. NAT Setting

| MMI FILTER F  | IREWALL NAT VE | IN SEC   |                  |
|---------------|----------------|----------|------------------|
| Protocol Set  |                |          |                  |
| IPSec ALG     | FT FT          | PALG     | PPTP ALG         |
|               |                | APPLY    |                  |
|               |                |          |                  |
| NAT Table     |                |          |                  |
| Inside IP     | Inside         | TCP Port | Outside TCP Port |
| Inside IP     | Inside         | UDP Port | Outside UDP Port |
| NAT Table Opt | on             |          |                  |
| Transfer Type | TCP -          | Outside  | Port             |
|               |                | Inside P | ort              |
| Inside IP     |                |          | te               |

- F IPSec ALG Enable /Disable IP Sec ALG, the default is enable.
- **FTP ALG** Enable /Disable FTP ALG, the default is enable.
- **PPTP ALG** Enable /Disable PPTP ALG, the default is enable.

Click **APPLY** to take effect.

| NAT Table |                 |                  |
|-----------|-----------------|------------------|
| Inside IP | Inside TCP Port | Outside TCP Port |
| Inside IP | Inside UDP Port | Outside UDP Port |

#### The configurations of NAT table displays.

| Transfer Type | ТСР 💌 | Transfer type using port mapping. |
|---------------|-------|-----------------------------------|
| Outside Port  |       | WAN port for port mapping.        |
| Inside IP     |       | LAN device IP for port mapping.   |

| Deny/Permit | Deny |
|-------------|------|
|             |      |

Specify current adding rule is deny rule or permit

rule.

#### Src Addr

Source address, can be singe IP

address or network address.

Src Mask

Source address mask, indicates the source is dedicate IP if set to 255,255,255,255, Otherwise is network ID.

Des Addr

Destination address can be IP

address or network address.

Des Mask

Destination address mask, indicates the source is dedicate IP if set to 255, 255, 255, 255, 0therwise is network ID.

✓ Out\_access Enable click **APPLY** to take effect. Then select

Turning Handset On/Off

If the handset is in power off mode, when you place the handset on the base, it automatically turns on. To turn the handset on or off in standby mode, follow these steps:

1. To turn on the handset when it's off, press and hold the 💿 key until you switch the display on. On power up, the handset will enter subscription mode and search for a registered base. A message as shown below will be displayed to the user, and the signal icon will flash.

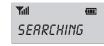

If the handset is successful in finding a base, the handset will enter the standby mode, the display will show handset number or the handset name (if you have one saved as described on page 15), signal icon, battery icon and current time. If the handset is unsuccessful in finding a base, the handset will behave according to the Out of Range condition.

2. To turn the handset off, keep the 💿 key pressed until the display turns off.

#### Note:

• Nothing will appear on the LCD when battery power is very low. YOU SHOULD FULLY CHARGE THE HANDSET BEFORE USING.

### 2. Firewall

| Firewall Type    |                     |       |         |          |              |       |      |
|------------------|---------------------|-------|---------|----------|--------------|-------|------|
| 1                | In_access Enable    |       |         |          | Out_access E | nable |      |
|                  |                     |       | APPLY   | (        |              |       |      |
| Firewall Input   | Rule Table          |       |         |          |              |       |      |
| Index Deny/Permi | t Protocol Src Addr | Src M | lask    | Des Addr | Des Mask     | Range | Port |
|                  |                     |       |         |          |              |       |      |
| Firewall Outp    | 14                  |       |         | Therease | 1            |       |      |
| Index Deny/Permi | t Protocol Src Addr | Src M | lask    | Des Addr | Des Mask     | Range | Port |
| Firewall Set     |                     |       |         |          |              |       |      |
| Input/Output     | Input 💌             |       | Src Add | r Ì      |              |       |      |
| Deny/Permit      | Deny 💌              |       | Des Add | ir j     |              |       | Add  |
| Protocol Type    | UDP -               |       | Src Mas | k [      |              | 5     | Nuu  |
|                  | more than •         |       | Des Mas |          |              |       |      |

Firewall Setting Page. User may set up firewall to prevent unauthorized Internet users from accessing private networks connected to the Internet (input rule), or prevent unauthorized private network devices to access the Internet.

Access list support two type limits: input\_access limit or output\_access limit.

This phone firewall filter is base on WAN port. So the source address or input destination address should be WAN port IP address.

#### Configuration:

☑ Out\_access Enable

Enable out access rule.

| Input/Output  | Input 💌     | Src Addr |     |
|---------------|-------------|----------|-----|
| Deny/Permit   | Deny 💌      | Des Addr | Add |
| Protocol Type | UDP 💌       | Src Mask | A00 |
| Port Range    | more than 💌 | Des Mask |     |

Input/Output Input Specify current adding rule is input rule or output rule.

# Part One: Cordless Phone

Your new VoIP (Voice over Internet Protocol) phone can be used as an ordinary DECT (Digital Enhanced Cordless Telecommunication) phone. It is designed with advanced features. Similarly to GSM, this technology allows you to get the benefits of the digital wireless communication systems, which are better protected against interferences, tapping and intrusions.

### 6. Reboot

| TO PROVISION | SYSLOG | CONFIG UPDATE        | ACCOUNT          | REBOOT |  |
|--------------|--------|----------------------|------------------|--------|--|
| oot Phone    |        |                      |                  |        |  |
| OUT PHONE    | 8      | ss the "Reboot" butt | the state of the |        |  |
|              | Pre    | Rebo                 |                  | one :  |  |

If you want to restart the phone, click the "Reboot" button.

# **Basic Functions**

# Making a Call

**1.** Pick up the handset and press the  $\boxed{}$  key, after you hear the dial tone, press  $\times$ . <u>*Result:*</u> The In use indicator blinks and the  $\checkmark$  icon appears on the LCD.

2. Dial a telephone number.

3. When you hear your called party, speaker with a normal voice.

4. To end the call, either press the  $\begin{array}{c} \hline \end{array}$  key or replace the handset on the base.

# Security

### 1. MMI Filter

| MMI FILTER                  | REWALL NAT | VPN    |          |        |
|-----------------------------|------------|--------|----------|--------|
| MMI Filter Tabl             | \$         | -      |          | 204    |
| Start IP                    |            | End IP |          | Option |
|                             |            |        |          |        |
| MMI Filter Tabl<br>Start IP | e Set      | End IP | <u> </u> | Add    |
|                             |            | End IP |          | Add    |

 $\rm MMI$  filter is used to make access limit to this phone. When  $\rm MMI$  filter is enable, only IP address within the start IP and end IP can access this phone.

# Receiving a Call

When a new call is received, the call information will appear.

If the caller can be identified, the caller's phone number is displayed.

1. To answer the call, press the key. If you have activated the Auto Answer function, when the handset is on the base, simply lift it up to answer.

2. To end the call, either press the 💿 key or replace the handset on the base.

<u>*Result:*</u> After you hang up the call, the LCD displays the call duration.

#### Notes:

- You can select the ringer volume by using  $\frown$  or  $\bigtriangledown$  key when the phone rings with an incoming call.
- If the polyphonic ring tone is set, the ring tone may continue for 4 seconds after the caller's hang-up or after the parallel phone had answered the call.

# Muting the Microphone

You can temporarily switch your phone's microphone off, so that the other party cannot hear you. During the period you can still hear him/her voice.

Example: You want to say something to another person in the room but do not want the other party to hear you.

To mute your microphone, press the come key during the conversation. The "CALL MUTED" appears on the LCD.

To unmute the microphone, press the com key again. You will restore the normal condition.

# Adjusting Audio Volume

During a conversation, you can use the  $\frown$  or  $\bigtriangledown$  key to adjust the level of the earpiece (or the handsfree speakerphone one, if activated) volume from **VOL 1** to **VOL 5**. The selected volume will be displayed on the LCD.

|         | (    |
|---------|------|
| SPERKER | VOL3 |

You can also select the earpiece volume or the speaker volume by the **AUDIO SETUP** in Menu under **HS SETTING**, as described in page 21.

# 5. Account Configuration

Users can edit users account and modify existing users' authority on this web page.

| User Level<br>Root<br>General |
|-------------------------------|
| Root                          |
|                               |
| General                       |
|                               |
|                               |
|                               |
|                               |
|                               |
|                               |
|                               |
| 19                            |
| f                             |

| er Set    |            |
|-----------|------------|
| User Name | User Level |
| admin     | Root       |
| guest     | General    |
|           |            |

Current users' list of the phone:

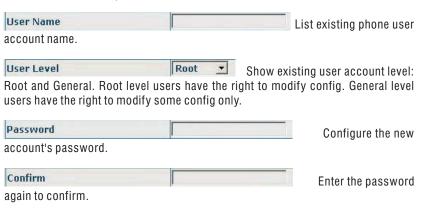

### a. Web Update

On this page, user can select the upgrade document (firmware or config file) from hard disk of the computer directly to run the system upgrade. After upgrade completed, reset the phone and it will be usable immediately. Firmware format is **\*.z** as suffix.

### b. FTP Update

Users can download upgrade documents or lead in configuration files thru FTP mode. Please make sure export and import rights are authorized by FTP server before using FTP update way.

Definition of each parameter described as below:

| Server    | Set IP address for upload or download FTP/ TFTP server                                                                                                    |
|-----------|----------------------------------------------------------------------------------------------------|
| Username  | Set username of the upload or download FTP server. If<br>user select TFTP mode, no need to input username and<br>password                                                                                                    |
| Password  | Set upload or download of FTP server password                                                                                                    |
| File name | Set file name for system upgrade documents or system configuration files. system file take .z as suffix, configuration files take .cfg as suffix                                                                                                |
| Туре      | Config export/import/upgrade file type [three options]:<br>"Application update" is system documents upgrade<br>"Config file export" is export configuration files to<br>server "Config file import" is import configuration files<br>to gateway |
| Protocol  | Set transport protocol type [two options]: FTP and TFTP                                                                                                    |

# Ringer Setting

You can select your own external (from the telephone Network) or internal (from other handsets registered to the same base) ring tone and adjust the volume.

1. Press the menune key.

2. Press 🔿 or 💟 key to choose **HS SETTING** menu, then press the week key.

3. Press  $\frown$  or  $\bigtriangledown$  key to choose **RING SETUP**, and press the week key.

4. Use 🔿 or 💟 key to choose INT RING/EXT RING, press the 📟 key.

5. Press in or veloce we to choose **MELODY** or **VOLUME**, press the we key.

<u>*Result:*</u> You can select the ring tone from Melody 1 to 10 or adjust the volume from Volume 1 to 5, or off. When you adjust the ring tone or volume, the phone plays the selected melody or sounds the selected loudness.

6. Press the **MENUR** key to confirm.

# CID Book

When you receive a call, if the caller's information is transmitted from the network on which the call was made (and the caller doesn't hide it), the caller's phone number is displayed. Moreover, if you missed one or more calls, the <sup>2</sup>/<sub>4</sub> icon will appear on the LCD. If the CID memory is full, the <sup>2</sup>/<sub>4</sub> icon will flash on the LCD.

**OUT OF AREA** - This message will display when someone calls from an area where the telephone company is not offering the caller identification services or is not yet providing number delivery to your area.

**PRIVATE** - If the caller has exercised the option to prevent his name and number from being sent, the message will show on the LCD.

### View any of the CID numbers

- 1. Press the menure key.
- 2. Press the weile key again to choose the **CID BOOK**, and if available, the numbers are displayed. (You can also access the CID book directly by pressing the result is standby mode.)
- 3. Use  $\frown$  or  $\bigtriangledown$  key to view the numbers.

### Add CID Number to Phone Book

- 1. Press the menure key.
- 2. Press the were key again to choose the **CID BOOK**, and if available, the numbers are displayed.
- 3. Use or key to view the numbers. When the desired number displays on the LCD, press the we key to enter ADD TO PB menu.
- 4. Press the were key, you are prompted to enter the name.
- 5. Enter the name and press the week key, then you can modify the number you want to store.
- 6. Press the week key, you are able to select the ring tone from Melody 1 to Melody 10, press the week key to confirm and exit, you will hear a confirm beep.

### 3. Configuration

User can save, backup and clear the current configuration on this page.

| AUTO PROVISION SYSLOG                | CONFIG UPDATE ACCOUNT REBOOT                                                          |  |
|--------------------------------------|---------------------------------------------------------------------------------------|--|
|                                      |                                                                                       |  |
| Save Configuration                   |                                                                                       |  |
| Press                                | the "Save" button to save the configuration files !                                   |  |
|                                      | Save                                                                                  |  |
|                                      |                                                                                       |  |
| Backup Config                        | Save all Network and VoIP settings.                                                   |  |
|                                      | Save all Network and YoIP settings.<br>Right Click here to Save as Config File (.txt) |  |
|                                      |                                                                                       |  |
| Backup Config<br>Clear Configuration |                                                                                       |  |
| Clear Configuration                  |                                                                                       |  |

The system configuration can be set as factory default configuration. Click the "**Clear**" button to clear config page and the phone will restart automatically.

### 4. Update

|                                                                   | MAINTENANCE                        |
|-------------------------------------------------------------------|------------------------------------|
| AUTO PROVISION SY                                                 | SLOG CONFIG UPDATE ACCOUNT REBOOT  |
| Web Update                                                        |                                    |
| Sele                                                              | ct file 浏览 (*.z,*.txt,*.au) Update |
|                                                                   |                                    |
| FTP Update                                                        |                                    |
|                                                                   |                                    |
| Server                                                            |                                    |
| Server<br>Username                                                |                                    |
| Server<br>Username<br>Password                                    |                                    |
| FTP Update<br>Server<br>Username<br>Password<br>File Name<br>Type | Application update 👤               |

# 2. Syslog Configuration

|                                         |                |          |         | MAIN     | TENAM   | NCE    |         |                                                                            |
|-----------------------------------------|----------------|----------|---------|----------|---------|--------|---------|----------------------------------------------------------------------------|
|                                         | AUTO PROVISION | SYSLOG   | CON     | FIG UPD  | ATE ACC | COUNT  | REBOO   | T                                                                          |
|                                         | Syslog Set     |          |         |          |         |        |         |                                                                            |
|                                         | Server IP      | 0        | 0.0.0.0 |          |         |        |         |                                                                            |
|                                         | Server Port    | 5        | 514     |          |         |        |         |                                                                            |
|                                         | MGR Log Level  | Γ        | None    | •        |         |        |         |                                                                            |
|                                         | SIP Log Level  | [        | None    | •        |         |        |         |                                                                            |
|                                         | IAX2 Log Level | 1        | None    | <b>•</b> |         |        |         |                                                                            |
|                                         | Enable Syslog  | ]        | Г       |          |         |        |         |                                                                            |
|                                         |                |          |         | 1        | APPLY   |        |         |                                                                            |
| Server<br>IP addr<br>Server<br>port, cl | ess.<br>Port   | ton afte | er ing  | 0.0.0.0  |         | IP &   | servei  | Configure syslog server<br>Configure syslog server<br>port to take effect. |
| MGR L                                   | og Level       |          |         | None     | •       | Co     | onfigur | e MGR log level.                                                           |
| SIP Lo                                  | g Level        |          |         | None     | •       | C      | onfigu  | re SIP log level.                                                          |
| IAX2 L                                  | og Level       |          |         | None     | •       | С      | onfigu  | re IAX2 log level.                                                         |
| Enable                                  | Syslog         |          |         | Г        | Select  | t to e | nable   | Syslog.                                                                    |

### Delete a number in the CID Book

1. Press the were key.

- 2. Press the week key again to choose the **CID BOOK**, and if available, the numbers are displayed.
- 3. Scroll to the number you want to delete by using 
  or 
  key.
- 4. When the desired number appears on the display, press the  $\fbox{}$  key.
- 5. Use or vectors the terms the second terms the second terms of the terms of the terms of the terms of the terms of the terms of the terms of the terms of the terms of the terms of the terms of the terms of the terms of the terms of the terms of the terms of terms of term

### Delete all numbers in the CID Book

1. Press the menue key.

- 2. Press the week key again to choose the **CID BOOK**, and if available, the numbers are displayed.
- 3. Press the week key and use or key to choose **DELETE ALL** menu, then press the week key.
- 4. The display shows "CONFIRM ?", press the week key to confirm.
- $\underline{\textit{Result:}}$  You hear a beep and the phone returns to the standby mode after clearing all the CID numbers.

# Key Lock

If you turn on this feature, all keys will be locked. You can answer calls by using the key. But when you hang up, the phone returns to the locked mode. This feature is useful to avoid pressing keys by mistake.

To lock the keys, in the standby mode just keep the  $\times$  key pressed till the display shows "HS LOCKED", then the icon appears.

To unlock the keys, keep the  $\star$  key pressed again till the key lock icon f disappears from the display.

#### Note:

• In locked mode, if you press any key, the phone will generate a warning tone, and the "HS LOCKED" message will be redisplayed.

### Selecting a Language

The handset supports up to 9 predefined languages: English, German, French, Italian, Spanish, Dutch, Russian, Portuguese and Turkish. You can change the language used to display the menu messages.

1. Press the menure key.

- 2. Press or v key repeatedly to choose **HS SETTING**, press the <code>www</code> key.
- 3. Use in or in key to choose LANGUAGE, then press the key.
- 4. The languages will be displayed. Use in the options. Each language will be displayed in its own native translation.
- 5. Press the weil key to select the required language and you will hear a confirm beep.

### Maintenance

### 1. Auto Provision

| AUTO PROVISION SYS     | LOG CONFIG | UPDATE | ACCOUNT | REBOOT | 1 |  |
|------------------------|------------|--------|---------|--------|---|--|
| Auto Update Setting    |            |        |         |        |   |  |
| Current Config Version | 2.0002     |        |         |        |   |  |
| Server Address         | 0.0.0.0    |        |         |        |   |  |
| Username               | user       |        |         |        |   |  |
| Password               | ****       |        |         |        |   |  |
| Config File Name       |            |        |         |        |   |  |
| Config Encrypt Key     |            |        |         |        |   |  |
| Protocol Type          | FTP 💌      |        |         |        |   |  |
| Update Interval Time   | 1          |        | Hour    |        |   |  |
| Update Mode            | Disable    |        | •       |        |   |  |

| 0.0.0.0<br> user<br> **** | C               | Configu<br>Configu | ire usern               | address of<br>ame of FTP.<br>word of FTP. |
|---------------------------|-----------------|--------------------|-------------------------|-------------------------------------------|
|                           |                 | Configu            |                         |                                           |
|                           |                 | Configu            |                         |                                           |
| ****                      |                 | -                  | ure passv               | word of FTP.                              |
|                           |                 | 0 (                |                         |                                           |
|                           |                 | Confid             | aure the r              | name of file                              |
| sion of the               | file needs to b |                    |                         |                                           |
|                           |                 | Input t            | the passv               | vord here if                              |
|                           |                 |                    |                         |                                           |
| FTP 💌                     | Select the pr   | rotocol            | type, FT                | P or TFTP.                                |
| 1                         | Hor             | ur C               | onfigure                | the update                                |
|                           |                 |                    | 0                       | ·                                         |
| Disable                   | ×               | Sele               | ect the up              | date mode.                                |
|                           | FTP 💌           | FTP Select the p   | FTP Select the protocol | Hour Configure                            |

#### Example:

| gital Rule tal | le         |  |
|----------------|------------|--|
|                | Rules:     |  |
|                | "[1-8]xxx" |  |
|                | "9xxxxxx"  |  |
|                | "911"      |  |
|                | "99T4"     |  |
|                | "9911x.T4" |  |

[1-8]xxx any 4 digits number between 1000 and 8999 sending out immediately

9xxxxxx any 8 digits number starting with 9 sending out immediately

- 911 after finishing dialling 911, it will send out immediately
- 99T4 after finishing dial 99, it will send out in 4 seconds

9911x.T4 any more than 5 digits length starting with 9911, sending out within 4 seconds

End with "#", Fixed length, Time out these options are not repulsion.

## HS Name

"HS N" is the default name of the handset after registration of handset. The handset number N = 1 to 5 reflects the handset is the Nth handset, which is registered to the base. The HS Label is displayed in the standby mode. You can modify it by the following steps:

1. Press the menure key.

2. Press 🔿 or 💟 key repeatedly to choose **HS SETTING**, press the week key.

- 3. Use 🔿 or 💟 key to choose **HS LABEL**, then press the 📟 key.
- 4. You can enter the handset name (up to 6 characters) by using the alphanumeric keys (use the cm key to delete the previous character if necessary), then press key to confirm and exit. The handset name will be modified.

Auto Answer

With this feature, you can answer a call by just picking up the handset from the base without pressing any key.

1. Press the menure key.

2. Press or very key repeatedly to choose **HS SETTING**, press the week key.

3. Use in or in key to choose AUTO ANSWER, then press the week key.

4. Use or vert key to choose **ON** or **OFF** to enable or disable the function, then press the week, you will hear a confirm beep.

# Paging

You can page the handset from the base unit making it ring with a special tone. It's useful to locate a lost handset.

Press the Page key on the bottom of the base (less than 5 seconds), all the handsets registered to the base will ring for about 60 seconds.

To stop paging, press the **Page** key on the base again or any key on the handset.

#### Note:

• On a long Page key press, more than or equal to 5 seconds, the base will enter subscription mode. For details, see page 24.

# Dial Mode

You can select to change the dial mode by the following steps:

1. Press the menure key.

- 2. Press or vert key repeatedly to choose **BS SETTING**, and press the week key.
- 3. Press the v key to choose **DIAL MODE**, then press the key.
- 4. You can press or very key to select the required dial mode options (TONE /PULSE) and press the weile key. A confirm beep will be heard.

#### Note:

• If you are not sure which dialing mode should be selected, please contact your local service provider.

# 3. Digital Map

1

| DSP    | CALL SERVICE DIGIT | AL MAP |       |  |
|--------|--------------------|--------|-------|--|
| Digita | al Map Set         |        |       |  |
| 7      | End With "#"       |        |       |  |
|        | Fixed Length       | 11     |       |  |
| 7      | Time Out           | 5      | (330) |  |
|        |                    | APPL   | Y     |  |
|        |                    |        |       |  |
| Digita | al Rule table      |        |       |  |

End With "#" Configure # for the end of dialling.

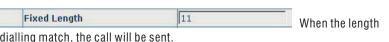

of the dialling match, the call will be sent.

| N | Time Out | 5 | (330) |
|---|----------|---|-------|
|---|----------|---|-------|

Specify the timeout of the last dial digit. The call will be sent after timeout. The unit is second.

| Digital Rule table |     |        |     |
|--------------------|-----|--------|-----|
|                    |     | Rules: |     |
|                    | Add |        | Del |

The dialling rules, as follows:

[] number location value range. It can be a number range (such as [1-4]), or number is separated by comma such as [1,3,5], or use a list such as [234].

x represents any one number between 0 and 9.

Tn represents the last digit timeout. Here [n] represents the time from 0~9 second, it is necessary. Tn must be the last two digit in the entry. If Tn is not included in the entry, we use TO as default, it means system will sent the number immediately if the number matches the entry.

. (Dot) represents any number and no length limit.

**Enable Call Transfer** Configure to enable/disable call transfer (CT); after it is enabled, user accept calls, with hooking and dial directly, the phone will transfer the calls according to the above configurations of the port number IP images.

**Enable Call Waiting** Configure to enable/disable call waiting service; if it is selected, user can hold calls of the other party by hooking, with hooking again, the hold call can go on.

**Enable Three Way Call** Configure to enable/disable three way call; user can call the other part as the call origination, after talking, make hooking to hold this part and then press **\*** key to hear the dialling tone, after call completion to the third party, hooking again to recover the talk with the second part, then the three way call concurrently.

Accept Any Call If it is selected, the phone can receive the calls that have wrong calling numbers but the calling IP is this phone.

| Black List |     |            |        |
|------------|-----|------------|--------|
|            |     | Black List |        |
|            | Add | •          | Delete |

Configure add/delete blacklist. If user don't want to answer a certain number, please add this number to the list, and then this number will be unable to get through the phone.

| Limit List |            |        |
|------------|------------|--------|
|            | Limit List |        |
| Add        |            | Delete |

Configure out-limit list; for example, if user don't want the phone to dial a certain number, please add the number to this table, and the user will be unable to get through this number.

# Handsfree

During a call, you may turn on the speakerphone built in the handset. In this mode you can simply put your handset on a surface (e.g. A desk) and enjoy the comfort of the handsfree conversation.

To turn the feature on, press the  $\fbox$  key during a call (line engaged). The  $\tt qq$  icon appears on the LCD.

To turn the feature off, and keep on talking in normal mode, press the  $\boxed{}$  key again. The  $\boxed{}$  icon will disappear.

### Notes:

- Before putting the handset near your ears, be sure you have turned the speakerphone off.
- To adjust the speakerphone volume, see page 10 or page 21.

# Flash Signal

When the line is engaged, pressing the we key sends the Flash signal. This key is used in conjunction with special services (e.g. Call waiting) which can be available in your phone network. For further details please contact your network telephone company.

To use the said special services, just press the  $\fbox$  key while the line is engaged: the display will show  ${\bf R}.$ 

# **Advanced Functions**

### Menu Navigation

### To access a menu option:

- 1. To display menu items, press the were key.
- 2. To scroll through menu options, press  $\frown$  or  $\bigtriangledown$  key repeatedly.
- 3. To select a menu, press the week key when the desired menu appears on the LCD.
- 4. Repeat if necessary.

### To return to standby mode:

If you press the *mathef* key from any menu (not in the number or text input mode), the phone returns to the previous screen.

To return to standby mode, press the 💿 key.

Also, the phone will automatically return to standby mode from any menu if no key is pressed in the next 40 seconds.

### Menu Map

#### 1. CID BOOK (see page 12)

#### 2. PHONE BOOK

ADD ENTRY (see page 32) CHANGE ENTRY (see page 33) DELETE ENTRY (see page 34) DELETE ALL (see page 34) PB STATUS (see page 34)

#### 3. BS SETTING

TERMINATE HS (see page 19) DIAL MODE (see page 16) FLASH TIME (see page 19) MODIFY PIN (see page 20) BS DEFAULT (see page 20)

#### 4. HS SETTING

ALARM (see page 21) AUDIO SETUP (see page 21) RING SETUP (see page 11) TONE SETUP (see page 22) LANGUAGE (see page 14) HS LABEL (see page 15) AUTO ANSWER (see page 25) DATE & TIME (see page 22) SELECT BS (see page 23) HS DEFAULT (see page 23)

5. REGISTER (see page 24)

### 2. Call Service Configuration

On this page, user can set value added services such as hot-line, call forwarding, call transfer (CT), call-waiting service, three way call, blacklist, out-limit list and so on.

| DSP CALL SERVICE      | DIGITAL MAP |                     |              |
|-----------------------|-------------|---------------------|--------------|
| Call Service Setting  | )           |                     |              |
| Hot Line              |             | No Answer Time      | 20 (seconds) |
| P2P IP Prefix         |             |                     |              |
| Do Not Disturb        | Г           | Ban Outgoing        | Г            |
| Enable Call Transfer  | 9           | Enable Call Waiting | 5            |
| Enable Three Way Call | 5           | Accept Any Call     | 9            |
|                       |             | APPLY               |              |
|                       |             |                     |              |
| Black List            |             |                     |              |
|                       |             | Black List          |              |
|                       | Add         |                     | Delete       |
|                       |             |                     |              |
| Limit List            |             |                     |              |
|                       |             |                     |              |
|                       |             | Limit List          |              |

#### **Configuration Explanation:**

Hot Line Configure hot-line number of the port. With this number of the port, this hot-line number will be dialled automatically as soon as off -hook and user can't dial any other number. No Answer Time 20 (seconds) Configure no answer time. P2P IP Prefix Configure the prefix of Peer to Peer IP calling. For example, you set the prefix as "192,168,1," and the IP you want to call is "192.168.1.119", you only need to dial "#119" to call. Do Not Disturb Г If selected, it enables the user to reject all incoming calls. and the callers will hear a busy tone. But the user can dial out any number.

**Ban Outgoing** If selected, it disables the user to dial out any numbers, but the user can answer incoming calls.

# G729 Payload Length 20ms Configure the G729 payload length.

Signal Standard China 🗾 Configure signal standard.

Handdown Time 1000 ms Configure handdown time, that is, if the hooking time is shorter than this time, then the gateway will not consider the user has handdown.

VAD

Enable/disable voice activity detection.

G722 Timestamps 160/20ms ▼ select between 160/20ms and 320/20ms.

F

G722 time stamps selection. You can

| G723 Bit Rate       | 5.3kb/s 💌 |
|---------------------|-----------|
| 5.3kb/s or 6.3kb/s. |           |

G723 bit rate selection. You can select

# Terminate HS

This function allows you to delete a handset registration from the base.

1. Press the 🔤 key.

- 2. Press  $\frown$  or  $\boxdot$  key repeatedly to choose BS SETTING, then press the  $\blacksquare$  key.
- 3. Press the was key again to choose **TERMINATE HS**. The display shows "**PIN**?" to prompt you to enter the PIN Code (The default PIN Code is "**0000**"). Then press the was key.
- 4. Use o or key to select a handset. Selecting either the current handset or a nonexistent handset will sound a warning tone to the user.
- 5. Press the week key to confirm, and the selected handset will behave according to the unregistered condition.

# Flash Time

You can select to change the Flash time by the following steps:

1. Press the menure key.

- 2. Press in or in key repeatedly to choose **BS SETTING**, then press the weve key.
- 3. Press in or in key to choose **FLASH TIME**, then press the wew key.
- 4. The display shows the current setting. Use 🔿 or 🔽 key to select **SHORT/LONG**, press the www key.

# Modify PIN

This function allows you to change the PIN number of the current active Base. The default PIN is 0000.

- 1. Press the menure key.
- 2. Press or v key repeatedly to choose **BS SETTING**, then press the www key.
- 3. Press 🔿 or 🔽 key to choose **MODIFY PIN**, then press the www key.
- 4. The display shows "PIN?" to prompt you to enter the old PIN. If the old PIN code is validated, you will be prompted to enter a new PIN code. If the old PIN is not validated, a warning beep will sound and you will be returned to the MODIFY PIN menu.
- 5. Enter the new PIN, press the week key. You will be requested to confirm the PIN code. Enter the new PIN again then press the week key to confirm and exit.

### BS Reset

This function allows you to reset the Base setting to the factory default.

- 1. Press the menure key.
- 2. Press or v key repeatedly to choose **BS SETTING**, then press the wew key.
- 3. Press or vert key to choose **BS DEFAULT**, then press the week key. You will be prompted to enter the PIN code.
- 4. Enter the PIN code (the default PIN is 0000), then press the week key. If the PIN code is validated all Base settings will be returned to the factory default, otherwise the settings will remain.

<u>*Result:*</u> After resetting, the handset will return to standby mode.

# Phone Configuration

### 1. DSP Configuration

| n             |                                                                             |                                                                                                    |
|---------------|-----------------------------------------------------------------------------|----------------------------------------------------------------------------------------------------|
| g711Ulaw64k 💌 | Second Codec                                                                | g723 💌                                                                                                    |
| g729 💌        | Fourth Codec                                                                | g711Alaw64k 💌                                                                                                    |
| g711Alaw64k 💌 | Handdown Time                                                               | 1000 ms                                                                                                    |
| 3 (1-9)       | Output Volume                                                               | 7 (1-9)                                                                                                    |
| 20ms 💌        | Signal Standard                                                             | China 💌                                                                                                    |
| 160/20ms 💌    | G723 Bit Rate                                                               | 5.3kb/s 💌                                                                                                    |
| *             | VoIP First:                                                                 |                                                                                                    |
| Г             | 1.1                                                                         |                                                                                                    |
|               | g711Ulaw64k ▼<br>g729 ▼<br>g711Alaw64k ▼<br>3 (1-9)<br>20ms ▼<br>160/20ms ▼ | g711Ulaw64k ×         Second Codec           g729 ×         Fourth Codec           g711Alaw64k ×         Handdown Time           3 (1-9)         Output Volume           20ms ×         Signal Standard           160/20ms ×         G723 Bit Rate           *         YoIP First: |

| First Codec<br>audio coding rule of DS   | g711Ulaw64k 💌<br>P. | Configure to select the first priority |
|------------------------------------------|---------------------|----------------------------------------|
| Second Codec<br>priority audio coding ru | g723 🔹              | Configure to select the second         |
| Third Codec<br>audio coding rule of DS   | g729 💌<br>P.        | Configure to select the third priority |
| Fourth Codec<br>audio coding rule of DS  | g711Alaw64k 💌<br>P. | Configure to select the forth priority |
| Fifth Codec<br>audio coding rule of DS   | g711Alaw64k 💌<br>P. | Configure to select the fifth priority |
| Input Volume                             | 3 (1-9)             | Configure handset in volume.           |
| Output Volume                            | 7 (1-9)             | Configure handset out volume.          |

#### Delete Length (optional)

Configure the replacing

length, replace the number that user input according to this length; this is optional configuration item.

Of which the alias can be divided into four types, it should be combined with replacing length to make the setup:

Add: xxx, add xxx before number. User can save the dialling length in this way.

All: xxx, the number is all replaced by xxx; speed dialling can be implemented, for example, user configure the dialling number as 1, with the configuration "**all**", the actual calling number will be replaced.

Del: delete n bit in the front part of the number, n lies on the replacing length; this configuration can decide the protocol for appointed number.

Rep: xxx, n bit in the front part of the number will be replaced. N is decided by the replacing length. For example, user want to dial PSTN (010-62281493) by VoIP's voice over service, while actually the called number should be 8610-62281493, then we can configure called number as 010T, then rep: 8610, and then set the replacing length as 3. So that when user make a call with 010 prefix, the number will be replaced as 8610 plus the number and then sent out. It is a convenient thinking mode for user to make a call.

183 -

Delete Modify

Delete or modify the selected phone number.

### Setting Alarm

You are able to set the alarm on the handset and adjust the alarm settings.

1. Press the weak key.

- 2. Press  $\frown$  or  $\boxdot$  key repeatedly to choose **HS SETTING**, then press the www key.
- 3. Press the key again to choose **ALARM**.
- 4. The display shows the current set. Use or v key to select **ON/OFF**, press the www.
- 5. If you select **ON**, the display indicates you to enter the time in **HH:MM** format.
- 6. Press the week key, a beep sounds and the display shows **SNOOZE ON/OFF**, you can press a or a key to enable or disable the snooze function on the alarm and press the week key.
- 7. When the alarm sounds, press any key to switch it off.

#### Notes:

- At step 5 you need to enter the time in 24-Hour format.
- If you press any key at the right time the alarm to ring, the alarm will be silent.
- If you choose SNOOZE ON, the alarm will ring at regular intervals of 10 minutes.

# Audio Setup

You can also use the menu to adjust the audio volume.

1. Press the west key.

- 2. Press or v key repeatedly to choose **HS SETTING**, then press the week key.
- 3. Press the 🔽 key to choose AUDIO SETUP, then press the wew key.
- 4. Use in or in key to choose SPEAKER VOL or EARPIECE V, press the week key.
- 5. The display show the current setting. Use or vert key to choose the volume level (VOLUME 1- VOLUME 5), press the vert key.

# Key Tone

Every time you press a key, your handset acknowledges it with a key tone. You candisable the key tones for a silent use. In certain error conditions, a warning tone will sound when an incorrect key is pressed.

1. Press the were key.

2. Press in or in key repeatedly to choose **HS SETTING**, then press the week key.

3. Use  $\frown$  or  $\bigtriangledown$  key to choose **TONE SETUP**, then press the weight key.

4. Press the wear key again to choose **KEY TONE**.

6. Press the menure key.

#### Note:

• For normal use, we recommend you leave the key tone enabled. This makes the phone easier to use.

# Setting Date & Time

### Date Format

- 1. Press the menure key.
- 2. Press 🔿 or 💟 key repeatedly to choose **HS SETTING**, then press the wever key.
- 3. Press in or in key to choose DATE & TIME, then press the wew key.
- 4. Press the  $\fbox$  key again to choose **DATE FORM**.
- 5. You can use or v key to choose the Date format (**DD-MM/MM-DD**), press the weak key to save.

### Setting date & time

- 1. Press the MENUR key.
- 2. Press  $\frown$  or  $\boxdot$  key repeatedly to choose HS SETTING, then press the  $\underbrace{\texttt{musc}}$  key.

| Add Dial Peer            |       |
|--------------------------|-------|
| Phone Number             |       |
| Destination (optional)   |       |
| Port(optional)           |       |
| Alias(optional)          |       |
| Call Mode                | SIP 💌 |
| Suffix(optional)         |       |
| Delete Length (optional) |       |

#### Phone Number

It is to add outgoing call

number, there are two kinds of outgoing call number setup: One is exactitude matching, after this configuration has been done, when the number is totally the same with the user's calling number, the phone will make the call with this number's IP address image or configuration; Another is prefix matching (be equivalent to PSTN's district number prefix function), if the previous N bits of this number are the same with that of the user's calling number (the prefix number length), then the phone will use this number's IP address image or configuration to make the call. When configuring the prefix matching, letter "T" should be added behind the prefix number to be distinguished from the exactitude matching; the longest length is 30 bits.

#### Destination (optional)

Configure destination

address, if it is point-to-point call, input the opposite terminal's IP address, it can also be set as domain name and resolved the specific IP address by DNS server of the phone. If no configuration has been made, the IP will be considered as "**0.0.0.0**.". This is an optional configuration item.

#### Port(optional)

Configure the other party's

protocol signal port, it is an optional configuration item: if nothing is input, the default of h323 protocol is 4569, the default of sip protocol is 5060.

#### Alias(optional)

Configure alias, this is

optional configuration item: it is the number to be used when the other party's number has prefix. When no configuration has been made, shown as **no alias**.

#### Suffix(optional)

Configure suffix, this is

optional configuration item: it is the additive dial-out number behind the number; when no configuration has been made, shown as **no suffix**.

### 5. Dial Peer

Function of number IP table is one way to implement the phone's calling online, and the calling of the phone will be more flexible by configuring the number IP table. For example, user know the other party's number and IP and want to make direct call to the party by point-to-point mode: the other party's number is 1234, make a configuration of 1234 directly, then the phone will send the called number 1234 to the corresponding IP address; Or set numbers with prefix matching pattern, for example, user want to make a call to a number in a certain region (010), user can configure the corresponding number IP as 010T- protocol- IP, after that, whenever user dial numbers with 010 prefix (such as 010 - 62201234), the call will be made by this rule.

Bases on this configuration, we can also make the phone use different accounts and run speed calling without swap.

When making deletion or modification, select the number first, then click **Delete** or **Modify** to complete the operation.

|               | X2 STUN D     | IAL PEER |      |        |       |        |            |
|---------------|---------------|----------|------|--------|-------|--------|------------|
| Dial Peer     | Table         |          |      |        |       |        |            |
| Number        | Destination   |          | Port | Mode   | Alias | Suffix | Del Length |
|               |               | _        |      |        |       |        |            |
| Add Dial F    | Peer          |          |      |        |       |        |            |
| Phone Numb    | er            |          |      |        |       |        |            |
| Destination ( | (optional)    |          |      | - II   |       |        |            |
| Port(optiona  | 1)            |          |      |        |       |        |            |
| Alias(option  | al)           |          |      |        |       |        |            |
| Call Mode     |               | SIP      | *    |        |       |        |            |
| Suffix(option | nal)          |          |      |        |       |        |            |
| Delete Lengt  | th (optional) | 1        |      |        |       |        |            |
|               |               |          |      | Submit |       |        |            |
|               |               |          |      |        |       |        |            |

The following figure will be shown at the lower part of the page:

3. Press or v key to choose DATE & TIME, then press the www key.

4. Press for very key to choose SET DATE or SET TIME, press the very key.

5. Enter the current date or time by numeric keypad and press the week key to save and exit.

#### Note:

• At step 5 you need to enter the time in 24-Hour format.

# Selecting a Base

This function allows you to select a base from those already registered to the handset. You can access the options by scrolling the menu.

1. Press the menure key.

- 2. Press or vert key repeatedly to choose **HS SETTING**, then press the www key.
- 3. Press or v key to choose **SELECT BS**, press the wew key.
- 4. You can use in the select the base you want, then press the week key. If you select a non-existent base, the handset will sound a warning tone.
- 5. The display will show **SELECT BS X**. Press the week key to confirm. A confirm tone will be heard.

# HS Reset

This function allows you to reset the Handset settings to the factory default.

1. Press the menue key.

- 2. Press or very key repeatedly to choose **HS SETTING**, then press the week key.
- 3. Press or vert key to choose **HS DEFAULT**, press the www key. You will be prompted to enter the PIN code.
- 4. Enter the PIN code (the default one is 0000), then press the week key. If the PIN code is validated all handset settings will return to the factory default, otherwise a warning tone will be heard and the settings will remain.

<u>Result:</u> After resetting, the handset will return to standby mode.

# Registration

The supplied handset is already registered with the number 1. You can register up to 5 handsets to your base unit in order to share the same line with other people.

Before registering a handset to the base, you should press and hold the Page key on the base unit for about 5 seconds until the In use indicator starts flashing rapidly.

1. Press the menu key.

- 2. Press or very key repeatedly to choose **REGISTER**, then press the wew key.
- 3. Use  $\frown$  or  $\bigtriangledown$  key to scroll through the Base names list, press the week key to choose a base to your necessary. The handset will search for the requested base and the relevant information will flash on the LCD.
- 4. If the base is found, and the handset is successfully registered, you will be prompted to enter the PIN code (the default one is 0000). On validation of the PIN code, the Registration tone will sound and the Base assigns a number to the handset. If the PIN code entered is invalid, a warning tone will sound, and the handset will return to the previous registration state.
- 5. If the base is not found, the handset will behave according to the Out of Range condition.

### 4. SIP Stun Configuration

| STUN Set              |            |  |
|-----------------------|------------|--|
| STUN NAT Transverse   | FALSE      |  |
| STUN Server Addr      |            |  |
| STUN Server Port      | 3478       |  |
| STUN Effect Time      | 50 Seconds |  |
| Local SIP Port        | 5060       |  |
|                       | APPLY      |  |
| Set Sip Line Enable S | tun        |  |
| SIP 1 💌               | Load       |  |

FALSE Shows stun NAT transverse judgement. STUN NAT Transverse True means transverse, false means it cannot be transverse.

| STUN Server Addr               |           | If you have stun server, |
|--------------------------------|-----------|--------------------------|
| please input stun server addre | ess here. |                          |

| States and states and states | The second second second second second second second second second second second second second second second se |                     |
|----------------------------------------------------------------------------------------------------|----------------------------------------------------------------------------------------------------|---------------------|
| STUN Server Port                                                                                                    | 3478                                                                                                    | Set the stun server |
|                                                                                                    |                                                                                                    |                     |

port here, the default is 3478.

| STUN Effect Time | Eo  | Conservation |             |
|------------------|-----|--------------|-------------|
| STUN Effect time | 120 | Seconds      | The unit is |

second. If you have stun server, please input interval time for stun's detection on NAT type.

| Local SIP Port       | 5060 | Configure local SIP port.                |
|----------------------|------|------------------------------------------|
| Use Stun             | Г    | Configure to enable/disable the phone to |
| use STUN transverse. |      |                                          |

| Voice Mail Text                                                     | mail                                   | Set the voice mail name.                                      |
|---------------------------------------------------------------------|----------------------------------------|---------------------------------------------------------------|
| <mark>Echo Test Number</mark><br>Loop Back text number.             | User dial the test number to           | The number replace the check the IAX2 voice quality.          |
| Echo Test Text                                                      | echo                                   | Loop back test text number.                                   |
| <mark>Refresh Time</mark><br>server register, default i<br>to 3600. | 60 Seconds<br>s 60 seconds. We recomme | Set the refresh time of IAX2<br>and you make a choice from 60 |
| Enable Register                                                     | Configure enab                         | ble/disable register.                                         |
| Enable G.729<br>is special for some PC s                            | Enable or disa                         | able the code G.729a/G729b. It                                |

# **Calling with more than one Handset**

Making an Internal Call

1. Press the INT key, the LCD displays as follows, then enter the number of the handset you want to call.

**\*\*\* / \* \*\*** 12345

2. If the destination handset is not available, the handset will return to standby mode. If the handset entered is valid, the called handset will ring and display **HSX CALLING**. The handset user can press the key to answer the internal call.

3. At the end of your conversation, press the 💿 key.

#### Note:

During the internal call, if an external call comes in, the LCD will show the caller's number. You should press the 
 key to end the internal call first then press the 
 key to answer the call.

### Call Transfer between Handsets

You can transfer an external call between the handsets those are registered to the same base.

- 1. During an external call, press the INT key then enter the number of the handset you want to transfer the call to.
- 2. If the called party can answer your call, he/she can press the G key to talk with you. At this time you can inform him/her of the incoming call.
- 3. When the called handset answers, press the 💿 key or replace the handset to the base to complete the transfer.

# Setting up a 3-way Conference Call

When you have both an external call and an intercom call in progress, you can set up a 3-way conference call, like this:

- 1. During an external call, press the me key and then the number of the handset you want to join the 3-way call.
- 2. The called party press the 🗔 key to answer.
- 3. The calling party can press the 💌 key to start the 3-way call.
- 4. Either of the two internal handsets can press the 💿 key to leave the conference call at any time.

#### Note:

• If one of the handsets drops the conference call, the remaining handsets will continue the conference.

# 3. IAX2 Configuration

|                 |                        | VOIP                        |                                 |
|-----------------|------------------------|-----------------------------|---------------------------------|
|                 | SIP LAX2 STUN          | DIAL PEER                   |                                 |
|                 |                        |                             |                                 |
|                 | IAX2                   |                             |                                 |
|                 | Register Status        | Unregistered                |                                 |
|                 | IAX2 Server Addr       |                             |                                 |
|                 | IAX2 Server Port       | 4569                        |                                 |
|                 | Account Name           |                             |                                 |
|                 | Account Password       |                             |                                 |
|                 | Phone Number           |                             |                                 |
|                 | Local Port             | 4569                        |                                 |
|                 | Voice Mail Number      | 0                           |                                 |
|                 | Voice Mail Text        | mail                        |                                 |
|                 | Echo Test Number       | 1                           |                                 |
|                 | Echo Test Text         | lecho                       |                                 |
|                 | Refresh Time           | 60 Seconds                  |                                 |
|                 | Enable Register        | F                           |                                 |
|                 | Enable G.729           | Г.                          |                                 |
|                 | IAX2(Default Protocol) | Г                           |                                 |
|                 |                        | APPLY                       |                                 |
|                 |                        |                             |                                 |
| IAX2 Ser        | ver Addr               |                             | Set IAX2 register server IP     |
| address         | or domain.             |                             |                                 |
| 4441000         | or domain.             |                             |                                 |
|                 |                        |                             |                                 |
| IAX2 Ser        | ver Port               | 4569                        | Default port is 4569.           |
| COLUMN TRACTOR  |                        | ••••••••                    | Bellault por t 15 4000.         |
|                 |                        |                             |                                 |
| Account N       | amo                    |                             | 0.1143/0.1.1                    |
| Account         | unic                   |                             | Set IAX2 register server        |
| accounti        | username.              |                             |                                 |
| account         |                        |                             |                                 |
|                 |                        |                             |                                 |
| Account P       | assword                |                             | Set password of IAX2            |
| rogistor        | server account.        |                             |                                 |
| icyister a      |                        |                             |                                 |
|                 |                        |                             |                                 |
| Phone Nu        | mhor                   |                             | Ostassians data succession      |
| r none iva      | mber                   |                             | Set assigned phone number       |
| (usually i      | it is same as acco     | unt name).                  |                                 |
| (40441)         |                        |                             |                                 |
|                 |                        |                             |                                 |
| Local Por       | t                      | 4569                        | Sational signal part the        |
| THE REPORT OF A |                        | 1,000                       | Set local signal port, the      |
| default is      | 4569.                  |                             |                                 |
|                 |                        |                             |                                 |
|                 |                        |                             |                                 |
| Voice Mai       | INumber                | 0                           | Configure the voice mail        |
| number          | If IAX2 supports       | voice mail and the voice r  | nail name is letter format, but |
|                 |                        |                             |                                 |
| you cann        | iot input any lette    | ers via your phone, this ni | umber can be used to replace    |
| the voice       | mail name.             |                             |                                 |
|                 | man numo.              |                             |                                 |

#### Enable DNS SRV Г DNS server by the manner of " sip.udp.".

Support the phone to search the domain name via

| Signal Encode  | Configure to enable/disable the phone to support |
|----------------|--------------------------------------------------|
| signal encode. |                                                  |

Г

F

Г

**Rtp Encode** Rtp encode. Configure to enable/disable the phone to support

**Enable Session Timer** Г RFC4023.

Configure to enable/disable the phone to support

Answer With Single Codec 🛛

Configure the phone to answer with single codec.

Auto TCP Г If selected, when the main body of message exceeds 1300 byte, TCP protocol will be used automatically to transmit this message. Guarantee the availability of transmission.

Enable Strict Proxy

Configure to make special server compatible.

Enable GRUU

Configure to enable GRUU.

Enable Displayname Quote In order to make special server compatible. If selected, when sending signal, the display name will be enclosed by the sign " ", such as "display name".

#### Enable Subscribe

Г If selected, you can subscribe information like others' status or voice memo after successful register.

# **Caller ID on Call Waiting**

When you subscribe to Call Waiting service from your local telephone company, the telephone will display the name and number of the second caller while you are having a conversation.

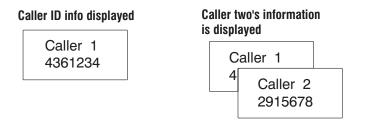

- 1. When you are on the line, the telephone will automatically display the name and number of the second caller.
- 2. Press the key to answer the second caller.
- 3. When you have finished, press the wave key to continue with your conversation with the first caller.

#### Note:

• If you have transferred an external call to another handset, you cannot use the call waiting function via the second handset.

# ✓ If you subscribe to a DSL service

Please attach a noise filter (contact your DSL provider) to the telephone line between the base unit and the telephone line jack in the event of the following:

- Noise is heard during conversations.
- Caller ID features do not function properly.

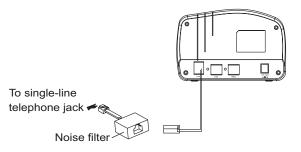

**RFC Protocol Edition RFC3261** Enable the phone to use protocol edition. When the phone needs to communicate with phones which are using SIP1.0 such as CISC05300 and so on, then it should be configured into RFC2543 to communicate normally. The default is RFC3261.

Transport Protocol UDP Select the transport protocol.

**RFC Privacy Edition NONE Configure the phone to use Anonymous to call out safely or not. Support the RFC3323 and RFC3325.** 

| Transfer Expire Time                                                                              | 0         | seconds                     | Configure the transfer expire time.                                                                                         |
|---------------------------------------------------------------------------------------------------|-----------|-----------------------------|----------------------------------------------------------------------------------------------------|
| Subscribe Expire Time                                                                             | 300       | seconds                     | Configure the subscribe expire time.                                                                                        |
| Hot Line Number                                                                                   |           |                             | Configure the hot line number.                                                                                              |
| Enable Keep Authenticati<br>which keeps authentica<br>message directly after th<br>NAT Keep Alive | ation. If | you enable<br>er request ha | ble the phone to send register request<br>it, the server will send the confirm<br>s been received.<br>n auto-detect server. |
| Enable Via rport                                                                                  | V         | Configure to                | o support RFC3581.                                                                                                    |
| Enable PRACK<br>Prack function of SIP. Re                                                         |           | 0                           | enable/disable the phone to support the default setting.                                                                    |
| Long Contact                                                                                      | Γ         | Configure                   | to enable the field " <b>Contact</b> " to carry                                                                             |

Enable the URI to convert "#" to "%23".

Enable/disable to dial without register.

Enable/disable to ban anonymous calls.

more parameters.

Enable URI Convert

**Dial Without Register** 

**Ban Anonymous Call** 

~

Г

F

### 2. Advanced SIP Configuration

| Register Expire Time       | 60       | seconds | Forward Ty   | pe                       | Off   | <b>•</b> |  |
|----------------------------|----------|---------|--------------|--------------------------|-------|----------|--|
| NAT Keep Alive Interval    | 60       | seconds | Forward Ph   | one Number               |       |          |  |
| User Agent                 | Voip Pho | one 1.0 | Server Type  | 9                        | COMM  | ON 💌     |  |
| Signal Key                 | 1        |         | DTMF Mode    |                          | DTMF_ | RELAY -  |  |
| Media Key                  | [        |         | RFC Protoco  | ol Edition               | RFC32 | 61 💌     |  |
| Local Port                 | 5060     |         | Transport P  | rotocol                  | UDP 💌 | 1        |  |
| RFC Privacy Edition        | NONE     | •       | Transfer Ex  | pire Time                | 0     | seconds  |  |
| Hot Line Number            | -        | 1       | Subscribe E  | xpire Time               | 300   | seconds  |  |
| Conference Number          | -        |         | Enable Conf  | erence Number            | Г     |          |  |
| Enable Subscribe           | Г        |         | Enable DNS   | SRV                      | Г     |          |  |
| Enable Keep Authentication | Γ        |         | Signal Enco  | de                       | Г     |          |  |
| NAT Keep Alive             | Г        |         | Rtp Encode   |                          |       |          |  |
| Enable Via rport           | 1        |         | Enable Sess  | ion Timer                | Г     |          |  |
| Enable PRACK               | Г        |         | Answer Wit   | Answer With Single Codec |       | Г        |  |
| Long Contact               | Γ        |         | Auto TCP     | Auto TCP                 |       |          |  |
| Enable URI Convert         | 2        |         | Enable Stric | Enable Strict Proxy      |       |          |  |
| Dial Without Register      | Г        |         | Enable GRU   | U                        | Г     |          |  |
| Ban Anonymous Call         | Г        |         | Enable Disp  | layname Quote            | Г     |          |  |

seconds

Register Expire Time

seconds Configure expire time of SIP server

register, the default is 60 seconds.

60

NAT Keep Alive Interval 60 time of server, default is 60 seconds.

Configure NAT keep alive interval

| User Agent                | Voip Phone 1.0 | Set the user agent if have.           |
|---------------------------|----------------|---------------------------------------|
| default is Voip Phone 1.0 |                |                                       |
| Signal Key                |                | Set the signal key.                   |
| Media Key                 |                | Set the media key.                    |
| Forward Type              | Off 💌          | Select the forward type.              |
| Forward Phone Number      |                | Set the forward number.               |
| Server Type               | COMMON 💌       | Select the type of signal encryption. |

DTMF Mode DTMF\_RELAY DTMF sending mode configuration, three kinds for selection. Different ISP may provide different modes.

# Part Two: VoIP Phone

Your new VoIP phone is a stand-alone device, which requires no PC to make Internet calls. It supports both data and voice thru IP network, and also provides features of conventional phone. Your VoIP phone guarantees clear and reliable voice quality on IP network. It can be used thru Internet phone service to make basic Internet calls. It is fully compatible with SIP industry standard. It can interoperate with many other SIP or H.323 compliant devices and software in the market, too.

Before you can connect the phone to the network and use it, you must have a high-speed Internet connection installed. A high-speed connection includes environments such as DSL, cable modem and a leased line.

52

# Installation

- 1. Remove the LAN cable for Internet connection from your PC and connect it to "WAN" port of the base.
- 2. Connect the power adapter in the box to the power port.
- 3. Find the ethernet cable in the box and connect between "LAN" port and your PC (PC is not required for set up or making a call) .

# Operations

# Making an IP Call

To dial an IP number, do as follows:

1. Pick up the handset and press the 🧔 key.

<u>Result:</u> The **In use** indicator blinks.

2. Dial a telephone number.

3. To end the call, either press the 💿 key or replace the handset on the base.

### Note:

• To make a call to the last number you dialed, use the Redial feature.

You can enter the desired phone number in standby mode, which allows you to make corrections before dialing. Follow these steps:

1. Enter an telephone number (up to 32 digits). Check it. You can also use the 💌 key to insert a pause.

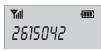

### Note:

• If you make a mistake while entering a number, press the come key to clear the last digit and correct the number.

# 2. When the number appears correctly, press the $\fbox$ key.

| Account Name      | Configure SIP register account. |
|-------------------|---------------------------------|
| Password          | Configure password of SIP       |
| register account. |                                 |
| Phone Number      | Set the assigned phone number.  |

### Proxy Server Address

Configure proxy server IP

address (usually SIP will provide user with service of proxy server and register server which have the same configuration, so the configuration of proxy server is usually the same with that of register server, but if the configurations of them are different (such as different IP addresses), then each server's configuration should be modified separately).

| Proxy Server Port                                          |                        | Set SIP proxy server signal                     |
|------------------------------------------------------------|------------------------|-------------------------------------------------|
| port.                                                      |                        |                                                 |
| Proxy Username                                             |                        | Set the proxy server account                    |
| user name.                                                 |                        |                                                 |
| Proxy Password                                             |                        | Set the proxy server password.                  |
| Domain Realm                                               |                        | Enter the sip domain if needed,                 |
| otherwise the phone will us<br>the same as registered serv |                        | ress as sip domain. (Usually it is<br>address.) |
| Enable Register 🛛 🕅                                        | Usually this optio     | n needs to be selected when you                 |
| want to use SIP1.                                          |                        |                                                 |
| Advanced Set                                               | Start the advanced SIP | configurations Click this button                |

Start the advanced SIP configurations. Click this b to enter the advanced SIP configurations.

# VoIP Configuration

# 1. SIP Configuration

| SIP Line Selec  |                   |                      |   |
|-----------------|-------------------|----------------------|---|
| SIP 1 •         |                   | Load                 |   |
|                 |                   |                      |   |
| Basic Setting   | E CENTRAL CONTRAL |                      | T |
| Register Status | Unapplied         | Display Name         |   |
| Server Name     | 1                 | Proxy Server Address | - |
| Server Address  |                   | Proxy Server Port    |   |
| Server Port     | 5060              | Proxy Username       |   |
| Account Name    | 6                 | Proxy Password       |   |
| Password        | 1                 | Domain Realm         |   |
| Phone Number    |                   | Enable Register      | Г |
|                 |                   | APPLY                |   |

| SIP Line Select             |                |             |
|-----------------------------|----------------|-------------|
| SIP 1 💌                     | Load           | Select t    |
| accounts, 1-2 for selection | on, click Load | 📃 to take e |

5060

the lines number of register SIP effect.

**Register Status** 

Unapplied SIP register state. When registering to the server, if register successfully, it shows "Registered" on the right. If the server refuse the request, it shows "Failed with xxx". If registration overtime, it shows "Time Out". If the server is trying registering, it shows "Trying". If you don't activate register, it shows "Unapplied". If you forget to configure the Phone number. it shows "System Error".

#### **Display** Name

Configure the display name,

to display on the LCD of the other party's phone. Enables to input in English.

| Server | Address |
|--------|---------|
|--------|---------|

Configure SIP register server

IP address.

Server Port

Configure SIP register server

signal port.

# Last Number Redial

1. Press the 💌 key in standby mode.

Result: The LCD displays the last number you dialed.

2. Press the 🕼 key to dial out the number.

Your phone allows you to retrieve the last 10 numbers you have dialed and recall them quickly.

# Search for and dial a number in Redial Book

- 1. Press the 💌 key in standby mode.
- 2. If you want to scroll through the memory, press in or in key repeatedly until you find out the number you want to dial.
- 3. Press the 👍 key to dial out the number.

#### Notes:

- If no numbers are found, "EMPTY" is displayed.
- When the redial book is full, each time you dial a new number, the oldest number stored in the redial book is automatically erased.

# Use Redial Book options

Using the redial book options, you can add a number to phone book or delete a number in the redial book.

- 1. Press the 👁 key.
- 2. Scroll to the desired number by using the  $\frown$  or  $\bigtriangledown$  key.
- 3. When the number appears on the display, press the way to choose the desired option:

Add to PB: allows you to add the number to the phone book. Complete storing the entry by starting from step 4 described in par."Adding the Phone Book Entries" (obviously, you will find the number already entered in the appropriate field).

Delete: allows you to delete the selected number.

Delete All: allows you to delete the whole redial book.

4. To exit, press the c/m key.

Phone Book

The phonebook built in your cordless phone allows you to store frequently used numbers so that you can easily make a call without having to remember or enter the phone number.

# **Character Map**

To enter a specific alphanumeric character, press one or more times the relevant key for the required character according to the following table: once for the first character, twice for the second and so on.

| Key | Chara | oters | s in the | displa | ayed order |  |
|-----|-------|-------|----------|--------|------------|--|
| 0   | (spc) | 0     | &        | /      |            |  |
| 1   | -     | 1     | @        | _      |            |  |
| 2   | А     | b     | С        | 2      |            |  |
| 3   | d     | Е     | F        | 3      |            |  |
| 4   | G     | Н     | I        | 4      |            |  |
| 5   | J     | Κ     | L        | 5      |            |  |
| 6   | М     | Ν     | 0        | 6      |            |  |
| 7   | Р     | q     | R        | S      | 7          |  |
| 8   | Т     | U     | V        | 8      |            |  |
| 9   | W     | Х     | у        | Z      | 9          |  |
|     |       |       |          |        |            |  |

# Adding the phone book Entries

- 1. Press the 🔤 key.
- 2. Press the 🔽 key to choose **PHONE BOOK**, press the wew key.
- 3. Press key again to choose **ADD ENTRY**.
- 4. The display show "**NAME**?". Enter the name you want to use, then press were key to confirm. The display shows "**NUMBER**?". Enter the desired number (up to 20 digits), press the were key.
- 5.\*Use  $\frown$  or  $\bigtriangledown$  key to select the ring you like to associate with the number, press the week key to confirm.
- 6. Repeat if necessary.

| Server    | 209.81 | 197                                       |
|-----------|--------|-------------------------------------------|
|           |        |                                           |
| Time Zone | (GMT-  | +08:00)Beijing,Chongqing,Hong Kong,Urumqi |
| Time Out  | 60     | (seconds)                                 |
| SNTP      | V      |                                           |

Server: The server IP address.

Time Zone: Set time zone according to your location, the default is Beijing time zone. Time Out: Use for socket calls which will block while doing the SNTP query, default value is 60 seconds. Select **SNTP** then click **APPLY** to take effect.

| Manual Timeset |  |  |
|----------------|--|--|
| Year           |  |  |
| Months         |  |  |
| Day            |  |  |
| Hour           |  |  |
| Minute         |  |  |

To set the time manually. All the options should be filled in to complete the setting.

| Lease Time | (minute) DHCP server lease time.   |
|------------|------------------------------------|
| Netmask    | Netmask of lease table.            |
| Gateway    | Default gateway of lease table.    |
| DNS        | Default DNS server of lease table. |

Click **Add** to submit to add DHCP lease table.

| DHCP Lease Ta    | ble Delete |        |                               |
|------------------|------------|--------|-------------------------------|
| Lease Table Name | lan 💌      | Delete | -<br>-                        |
|                  |            |        | <ul> <li>Select th</li> </ul> |

lease table you want to delete, click **Delete** to delete it from DHCP Lease Table.

**DNS Relay** Configure the DNS Relay way of the phone. The default is activate it. Select it, then click **APPLY** to take effect.

# 6. Time Setting (SNTP)

| QOS SERVICE PORT DHCP SERVER SNTP             |
|-----------------------------------------------|
|                                               |
|                                               |
| 209.81.9.7                                    |
| (GMT+08:00)Beijing,Chongqing,Hong Kong,Urumqi |
| 60 (seconds)                                  |
|                                               |
| APPLY                                         |
|                                               |
| t                                             |
|                                               |
|                                               |
|                                               |
|                                               |
|                                               |
|                                               |

\* If you want to set a VIP number, you should select a special ring tone for it. The ring tone should be different from the external ring you have set. You can set up to 9 VIP ring tones associate with 9 VIP numbers.

#### Note:

If you make a mistake while entering a number, use the cm key to correct it. Each time you press
the key, the last digit is deleted. To clear all digits, press and hold the cm key.

### Viewing the Phone book Entries

- 1. In the Standby mode, press the  $\bigtriangledown$  key.
- 2. Press 
  or 
  key repeatedly until the desired name is displayed.
- 3. Press the key to show the relevant number.

# Dialing a Number from Phone book

Find out the number you want to dial. Refer to "Viewing the Phone book Entries". Then press the  $\boxed{}$  key to dial out the number.

### Editing the Phone book Entries

- 1. Press the menure key.
- 2. Press the 🔽 key to choose **PHONE BOOK**, press the www key.
- 3. Press 🔿 or 💟 key to choose CHANGE ENTRY menu. Press the week key.
- 4. Press or vert key repeatedly until the entry you want to edit displays, press the vert key to confirm.
- 5. If necessary, press the *mathing* key to clear the digit(s) then enter the desired name and number, press the *mathing* key to save.

### Deleting the Phone book Entries

- 1. Press the menune key.
- 2. Press the 🖂 key to choose **PHONE BOOK**, press the www key.
- 3. Press 🔿 or 💟 key to choose **DELETE ENTRY**. Press the 📟 key.
- 4. Press or vert key repeatedly until the name you want to delete displays, then press the vert key. The display show "CONFIRM ?". You can press the vert key to delete it or press the vert key to exit.
- 5. At step 3, if you choose **DELETE ALL** menu and press the wey key, the display will show "**CONFIRM ?**". You can press the wey to delete all the entries or press the come key to exit.

### **PB Sattus**

The PB Status shows the number of phone book entries already stored. When the **PB STATUS** shows on the LCD, press the www key to enter it.

# 5. DHCP Setting

You can configure the DHCP service via this page, custom the assigning range of dynamic IP and other configurations.

| WAN LAN G                                                       |               | ORT DHCP S | SERVER SNTP             |              |              |  |
|-----------------------------------------------------------------|---------------|------------|-------------------------|--------------|--------------|--|
| DHCP Leased Ta                                                  | able          |            |                         |              |              |  |
| Leased IP Address                                               |               |            | Client Hardware Address |              |              |  |
| 192.168.10.2                                                    |               |            | 00-50-ba-27-ce-b0       |              |              |  |
| DHCP Lease Tat                                                  | ble           |            |                         |              |              |  |
| Name Start IP End IP                                            |               | Lease Time | Netmask                 | Gateway      | DNS          |  |
| an 192.160.10.1                                                 | 192.168.10.30 | 1440       | 255.255.255.0           | 192.160.10.1 | 192.168.10.1 |  |
| DHCP Lease Tal                                                  | ole Setting   |            |                         |              |              |  |
| DHCP Lease Tal<br>Lease Table Name<br>Start IP                  | ble Setting   |            |                         |              |              |  |
| Lease Table Name                                                | ole Setting   |            |                         |              |              |  |
| Lease Table Name<br>Start IP                                    | ole Setting   |            | (minute)                |              |              |  |
| Lease Table Name<br>Start IP<br>End IP<br>Lease Time            | ble Setting   |            | (minute)                |              |              |  |
| Lease Table Name<br>Start IP<br>End IP                          | ble Setting   |            | (minute)                |              |              |  |
| Lease Table Name<br>Start IP<br>End IP<br>Lease Time<br>Netmask | ble Setting   |            | (minute)                |              |              |  |

| DHCP Leased Table |                         |  |  |  |
|-------------------|-------------------------|--|--|--|
| Leased IP Address | Client Hardware Address |  |  |  |
| 192.168.10.2      | 00-50-ba-27-ce-b0       |  |  |  |

#### The IP-MAC contrast table of DHCP.

| Name     | Start IP     | End IP        | Lease Time | Netmask         | Gateway      | DNS          |
|----------|--------------|---------------|------------|-----------------|--------------|--------------|
| lan      | 192.168.10.1 | 192.168.10.30 | 1440       | 255.255.255.0   | 192.168.10.1 | 192.168.10.1 |
| Start IP |              |               | The s      | tart IP of leas | se table.    |              |
| Start    |              |               |            |                 |              |              |

### 4. Service Port

| WAN LAN QOS       | SERVICE PORT DHCP SERVER SNTP                             |              |
|-------------------|-----------------------------------------------------------|--------------|
| Service Port      |                                                           |              |
| HTTP Port         | 80                                                        |              |
| Telnet Port       | 23                                                        |              |
| RTP Initial Port  | 10000                                                     |              |
| RTP Port Quantity | 200                                                       |              |
|                   | APPLY                                                     |              |
| If modify         | HTTP or Telnet port,you'd better set it more than 1024,th | ien restart. |

### **Configuration Explanation:**

80 HTTP Port Configure web browse port, the default is 80 port, if you want to enhance system safety, you'd better change it into non-80 standard port.

| Telnet Port | 23 | Configure Telnet port, the default is 23 |
|-------------|----|------------------------------------------|
| port.       |    | <b>3</b>                                 |

**RTP Initial Port** is dynamic allocation. Enable RTP initial port configuration. It

port. The default is 200.

**RTP Port Quantity** 

Configure the maximum quantity of RTP

\* The configuration on this page needs to be saved after modified and will take effect after restarting.

% If the Telnet, HTTP port will be modified, you had better set the port greater than 1024, because the 1024 port system will save ports.

\* Set the HTTP port as 0, then the http service will be disabled.

10000

200

# Call Transfer

### 1. Blind Transfer

During a conversation, press the web button. After hearing the dial tone press the 💌 button, then enter the number you want to transfer the call to, press the # button to confirm. After the transfer, your line will be disconnected automatically.

### 2. Attended Transfer

During a conversation, press the web button. After hearing the dial tone enter the number you want to transfer the call to, press the *#* button to confirm. After the line get through, press the 💿 button to complete the transfer. To use this feature, you should enable the "Call Waiting" and "Call Transfer" function.

# Three-way Conference Call

During a conversation, press the web button. After hearing the dial tone enter the number you want to transfer the call to, press the *#* button to confirm. After the line get through, press the \* button to start the 3-way conference call.

# **Configuration with Web**

The IP Phone Web Configuration Menu can be accessed by the following default LAN IP address "**192.168.10.1**". Before accessing the web, you must do the following steps:

1. Open the "Local Area Connection Properties" window.

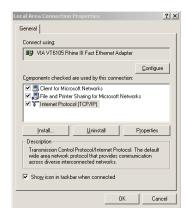

- 2. Select "Internet Protocol(TCP/IP)", then click the "Properties".
- 3. Select "Use the following IP address", enter the IP address, then click "OK".

| ou can get IP settings assigne<br>is capability. Otherwise, you n<br>e appropriate IP settings. |              |      |      |      |       |
|-------------------------------------------------------------------------------------------------|--------------|------|------|------|-------|
| Obtain an IP address auto                                                                       | matically    |      |      |      |       |
| Use the following IP address                                                                    | BSS:         |      |      |      |       |
| [P address:                                                                                     |              |      | 1    | - 80 |       |
| Sybnet mask:                                                                                    | Г            | - 64 | 55   | - 22 | 1     |
| Default gateway:                                                                                | Γ            |      |      |      | 1     |
| <ul> <li>Obtain DNS server addres</li> </ul>                                                    | ss automatic | ally |      |      |       |
| C Use the following DNS se                                                                      | rver addres  | ses: |      |      |       |
| Preferred DNS server:                                                                           | Г            |      | - 72 |      | 1     |
| Alternate DNS server:                                                                           | Г            |      | 97   | - X  | 1     |
|                                                                                                 |              |      |      | ádu  | anced |

| LAN IP | 192.168.10.1 | Configure LAN static IP. |
|--------|--------------|--------------------------|
|        |              |                          |

**DHCP Service** Enable LAN port DHCP server; after user modify LAN IP, the phone will automatically modify the adjustment and save the configuration according to IP and subnet mask team DHCP Lease Table, user need to restart the phone to make DHCP server configuration go into effect.

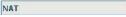

Enable NAT.

V

**Bridge Mode** Use bridge mode (transparent mode): bridge mode will make the phone no longer set IP address for LAN physical port, LAN and WAN will join in the same network.

### 3. QoS Settings

| WAN LAN QO            | S SE | RVICE PORT | DHCP SERVER SNTP               |              |              |
|-----------------------|------|------------|--------------------------------|--------------|--------------|
| QoS Set               |      |            |                                |              |              |
|                       | _    | ī          | VLAN Enable                    |              |              |
| VLAN ID Check Enal    | ole  |            | Voice/Data VLAN differentiated | Undiff       | erentiated 💌 |
| DiffServ Enable       |      |            | DiffServ Value                 | <b>0x</b> 68 |              |
| Voice 802.1P Priority | 0    | (0 - 7)    | Data 802.1P Priority           | 0            | (0 - 7)      |
| Voice VLAN ID         | 256  | (0 - 4095) | Data VLAN ID                   | 254          | (0 - 4095)   |
|                       |      |            | APPLY                          |              |              |

QoS Control based on 802.1p for different IP users. The QoS is used to mark the network communication priority in the data link/MAC sub-layer. The phone will sorted the packets using the QoS and sends it to the destination. QoS provides service classes for accessing traffics in Internet.

DiffServ replace IP type of service, the field change to DS field. It takes IP service information that is necessary. It is strict three layer technology and does not involve the low layer transfer technology.

| 192.168.1.1                              | Configure IP address of the gateway.    |
|------------------------------------------|-----------------------------------------|
|                                          | Configure "DNS domain" suffix. If       |
| and it can't be resolve<br>er has input. | ed, then the phone will add and resolve |
| 202,96,134,133                           | Main DNS server IP address.             |
| 1                                        |                                         |
| 202.96.128.68                            | The second DNS server IP address.       |
|                                          |                                         |
|                                          | 202.96.134.133                          |

has no special requirement for this name, ANY is the default.

| Username | user123 | PPPoE account. |
|----------|---------|----------------|
| Password | *****   | PPPoE password |

Click "APPLY" button after finished above setting, the phone will save the setting with immediate effect.

#### Note:

• If you log on via WAN and alter the WAN IP, you must log on the new address again after submission.

# 2. Local Area Network (LAN)

|              | NETWORK                       |  |
|--------------|-------------------------------|--|
| WAN LAN QOS  | SERVICE PORT DHCP SERVER SNTP |  |
| LAN Set      |                               |  |
| LAN IP       | 192,168,10,1                  |  |
| Netmask      | 255,255,255,0                 |  |
| DHCP Service | V                             |  |
| NAT          |                               |  |
| Bridge Mode  | Г                             |  |
|              | APPLY                         |  |
|              | THE ST.                       |  |

# User Verification

User should login before configuring dialogue machine.

Guest account: the default username and password are all "guest", user can only have a browse of system.

Administrator account: the default username and password are all "admin", this kind of user can configure the system.

#### Note:

• After inputting username and password, click "Logon".

| Username: admin |  |
|-----------------|--|
| Password:       |  |
|                 |  |
| Logon           |  |

# Configuration Menu

The web configure interface is composed of the configure menus and the corresponding configure interfaces at the right side.

| Network      | ZAPD CALLLOG MML BE                                                                             | 41                                                                                                    |                                                                                                    |                                                                                                    |
|--------------|-------------------------------------------------------------------------------------------------|----------------------------------------------------------------------------------------------------|----------------------------------------------------------------------------------------------------|----------------------------------------------------------------------------------------------------|
| Network      |                                                                                                 |                                                                                                    |                                                                                                    |                                                                                                    |
|              |                                                                                                 |                                                                                                    |                                                                                                    |                                                                                                    |
| WAN          | WAN                                                                                             |                                                                                                    |                                                                                                    |                                                                                                    |
| Connect Mode | Static                                                                                          | IP Address                                                                                                    |                                                                                                    | 192.168.10.1                                                                                                    |
| MAC Address  | 00:12:f7:a0:42:c6                                                                               | DHCP Ser                                                                                                    | er                                                                                                    | ON                                                                                                    |
| IP Address   | 0.0.0                                                                                           |                                                                                                    |                                                                                                    |                                                                                                    |
| Gateway      | 0.0.0.0                                                                                         |                                                                                                    |                                                                                                    |                                                                                                    |
| Phone Numbe  | er.                                                                                             |                                                                                                    |                                                                                                    |                                                                                                    |
| SIP LINE 1   | Ø:5060                                                                                          |                                                                                                    | Unappli                                                                                                    | ed                                                                                                    |
| SIP LINE 2   | e :5060                                                                                         |                                                                                                    | Unappli                                                                                                    | ed                                                                                                    |
| IAX2         | #:4569                                                                                          |                                                                                                    | Unregis                                                                                                    | tered                                                                                                    |
|              | Connect Mode<br>MAC Address<br>IP Address<br>Gateway<br>Phone Numbe<br>SIP LINE 1<br>SIP LINE 2 | Connect Mode         Static           MAC Address         00:12:171:a0:42:c6           IP Address         0.0.0.0           Gateway         0.0.0.0           Phone Number         519 LINE 1           SIP LINE 2         \$6:5060 | Connect Node         Static         IP Address           MAC Address         00:12:17:a0:42:c6         DHCP Service           IP Address         00:00         DHCP Service           Gateway         0.0.0.0         DHCP Service           SIP LINE 1         0:5060         SIP LINE 2           SIP LINE 2         0:5060         SIP LINE 2 | Cannect Mode         Static         IP Address           MAC Address         00:12:17:a0:42:c6         DHCP Server           IP Address         0.0.0         Gateway           Gateway         0.0.0.0         Phone Number           SIP LINE 1         \$15060         Unappli           SIP LINE 2         \$15060         Unappli |

# Network Configuration

1. Wide Area Network (WAN)

|                                 | SERVICE PORT DHCP SERVER | SNTP    |  |
|---------------------------------|--------------------------|---------|--|
|                                 |                          |         |  |
| WAN Status                      |                          |         |  |
| Active IP                       | 0.0.0.0                  |         |  |
| Current Netmask                 | 255.255.255.255          |         |  |
| Current Gateway                 | 0.0.0                    |         |  |
| MAC Address                     | 00:12:f7:a0:42:c6        |         |  |
| WAN Setting                     |                          |         |  |
| Static 🤨                        | DHCP C                   | PPPOE C |  |
| P Obtain DNS server au          | tomatically              |         |  |
| Static IP Address               | 192.168.1.179            |         |  |
| Netmask                         | 255.255.255.0            |         |  |
| Gateway                         | 192.168.1.1              |         |  |
| DNS Domain                      |                          |         |  |
| and a state of the state of the | 202.96.134.133           |         |  |
| Primary DNS                     |                          |         |  |
| Primary DNS<br>Alter DNS        | 202.96.128.68            |         |  |

You can view the current network IP linking mode of the system on this page.

User will be authorized to set the network IP, Gateway and DNS if the system adopts the static linking mode.

If the system selects DHCP service in the network which is using DHCP service, IP address will be gained dynamically.

If the system selects PPPOE service in the network which is using the PPPOE service, then the IP address will be gained by the set PPPOE ISP internet and password of the account.

### **Configuration Explanation:**

| Static             | рнср С                   | PPPOE O          | Select acquisition |
|--------------------|--------------------------|------------------|--------------------|
| way of IP for WAN. | This is single option, c |                  |                    |
| Static IP Address  | 192.168.1.179            | Configure static | IP address         |

| Netmask | 255.255.255.0 | Configure subnet mask. |
|---------|---------------|------------------------|

## 3. PPPoE Mode

a. Select "**PPPoE MODE**", then click the "**NEXT**" button.

| STATUS WIZ                  | APD CALL LOG MMI BET |
|-----------------------------|----------------------|
| Network Mode                | 0.1.4                |
|                             | 0                    |
|                             |                      |
|                             |                      |
| Static IP MODE<br>DHCP MODE |                      |

b. Configure the PPPoE parameters as the figure below, then click the " $\ensuremath{\text{NEXT}}$ " button to complete the setting.

|              | ARD CALL LOG MMI SET   |      |
|--------------|------------------------|------|
| STATUS WI    | TARD CALLEDG MINIT SET |      |
| PPPOE Set    |                        |      |
| PPPOE Server | ANY                    |      |
| Username     | user123                |      |
| Password     |                        |      |
|              | BACK                   | NEXT |

# MMI Setting

You can edit the greeting message on this page.

|                | BASIC                                                 |  |
|----------------|-------------------------------------------------------|--|
| STATUS WIZARD  | CALL LOG MMI SET                                      |  |
| LANGUAGE SELEC | TION                                                  |  |
| Language Set:  | English 💌                                             |  |
|                | APPLY                                                 |  |
|                | Version: VOIP PHONE V1.7.219.232 Nov 13 2008 16:58:29 |  |

# Current State

When you login in, you can see the current system information of the phone such as WAN settings, LAN settings, Phone numbers and Firmware version in this page.

|                |                          | BASIC      |                         |  |  |
|----------------|--------------------------|------------|-------------------------|--|--|
|                |                          |            |                         |  |  |
| STATUS WI      | ZARD 🔹 CALL LOG 📘 MMI SI | ET         |                         |  |  |
| a state of the |                          |            |                         |  |  |
| Network        |                          |            |                         |  |  |
| WAN            |                          | LAN        | LAN                     |  |  |
| Connect Mode   | Static                   | IP Address | IP Address 192.168.10.1 |  |  |
| MAC Address    | 00:12:f7:a0:42:c6        | DHCP Serve | er ON                   |  |  |
| IP Address     | 0.0.0.0                  |            |                         |  |  |
| Gateway        | 0.0.0.0                  | 1          |                         |  |  |
| Phone Numbe    | er                       |            |                         |  |  |
| SIP LINE 1     | @:5060                   |            | Unapplied               |  |  |
| SIP LINE 2     | @:5060                   |            | Unapplied               |  |  |
| IAX2           | @:4569                   |            | Unregistered            |  |  |

# Wizard Configuration

The setting contains Network Mode Select, Static IP and PPPoE Setting.

### 1. Static IP Mode

a. Select "Static IP MODE", then click the "NEXT" button.

| Network Mod    | Select |      |
|----------------|--------|------|
| Static IP MODE | G      |      |
| DHCP MODE      | 6      |      |
| PPPoE MODE     | C      |      |
|                | BACK   | NEXT |

b. Configure the Static IP parameters as the figure below, then click the "**NEXT**" button to complete the setting.

| STATUS WIZ        | ARD CALL LOG M | MI SET |      |  |
|-------------------|----------------|--------|------|--|
| Static IP Set     |                |        |      |  |
| Static IP Address | 192.168.1.179  |        |      |  |
| Netmask           | 255.255.255.0  |        |      |  |
| Gateway           | 192.168.1.1    |        |      |  |
| DNS Domain        |                |        |      |  |
| Primary DNS       | 202.96.134.133 |        |      |  |
| Alter DNS         | 202.96.128.68  | - 4    |      |  |
|                   | BACK           |        | NEXT |  |

# 2. DHCP Mode

a. Select "DHCP MODE", then click the "NEXT" button.

| STATUS WIZ     | APD CALL LOG MMI | (SET. |  |  |  |
|----------------|------------------|-------|--|--|--|
| Network Mode   | Select           |       |  |  |  |
| Static IP MODE | c                |       |  |  |  |
| DHCP MODE      | æ                |       |  |  |  |
| PPPoE MODE     | 0                |       |  |  |  |
|                | BACK             | NEXT  |  |  |  |

b. Configure the SIP parameters as the figure below, then click the "NEXT" button.

| OTATUS WI       | CALL LOG | MMI SET |  |
|-----------------|----------|---------|--|
| SIMPLE SIP SI   | ат       |         |  |
| Display Name    | 1        |         |  |
| Server Address  | 1        |         |  |
| Server Port     | 5060     |         |  |
| User Name       | 1        |         |  |
| Password        | 1        |         |  |
| Phone Number    |          |         |  |
| Enable Register | F        |         |  |

c. The parameters you have configured will be shown on this page, click the "Finish" button to complete the setting.

| BASIC             |             |        |        |  |  |  |  |  |
|-------------------|-------------|--------|--------|--|--|--|--|--|
| STATUS WIZA       | RD CALL LOG | MI SET |        |  |  |  |  |  |
| WAN               |             |        |        |  |  |  |  |  |
| Connect Mode      | DHCP        |        |        |  |  |  |  |  |
| SIP               |             |        |        |  |  |  |  |  |
| Register Server   | T           |        |        |  |  |  |  |  |
| Account/User Name | 1           |        |        |  |  |  |  |  |
| PhoneNumber       |             |        |        |  |  |  |  |  |
| Register          | OFF         |        |        |  |  |  |  |  |
|                   | BACK        |        | Finish |  |  |  |  |  |